**HBKU Student Center Launching New Online Reservation System**

We at Hamad bin Khalifa University Student Center are pleased to present our new online reservation system going live on September  $6<sup>th</sup>$  2012.

To make a reservation:

Create an account at [http://hbku-sc.qf.org.qa](http://hbku-sc.qf.org.qa/) (manual attached)

- Wait for an activation email
- Look at live venue availability
- Send a request on the spot

For more information call the HBKU Student Center Reception on 44540288.

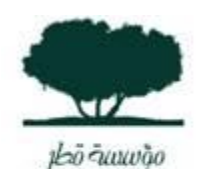

**Bachar M. El Tabbah Events Management Coordinator**

**Qatar** Foundation لإطلاق قندرات الإنسنان.

Unlocking human potential. **CELEBRATING 15 YEARS** 

**Education Division** Tel: +974 44540327 Fax: +974 44540447 PO Box: 5825 Doha Qatar [www.qf.org.qa](http://www.qf.org.qa/)

# **HBKU Student Center Events Scheduling Software Manual**

#### **Step 1:**

## **Creating an account :**

- Go to [http://hbku-sc.qf.org.qa](http://hbku-sc.qf.org.qa/)
- Click on **My Account** tab and then on **Create an account**

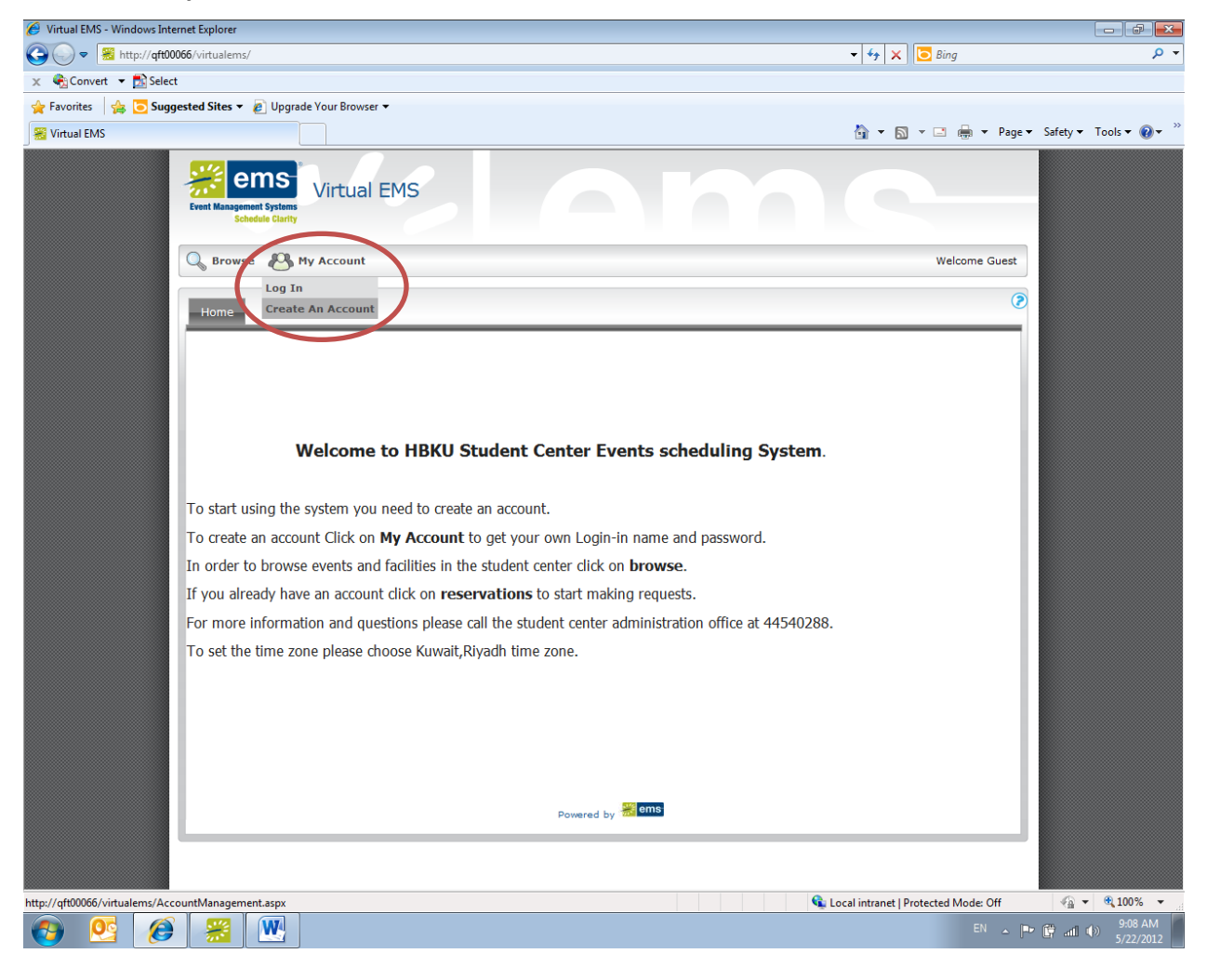

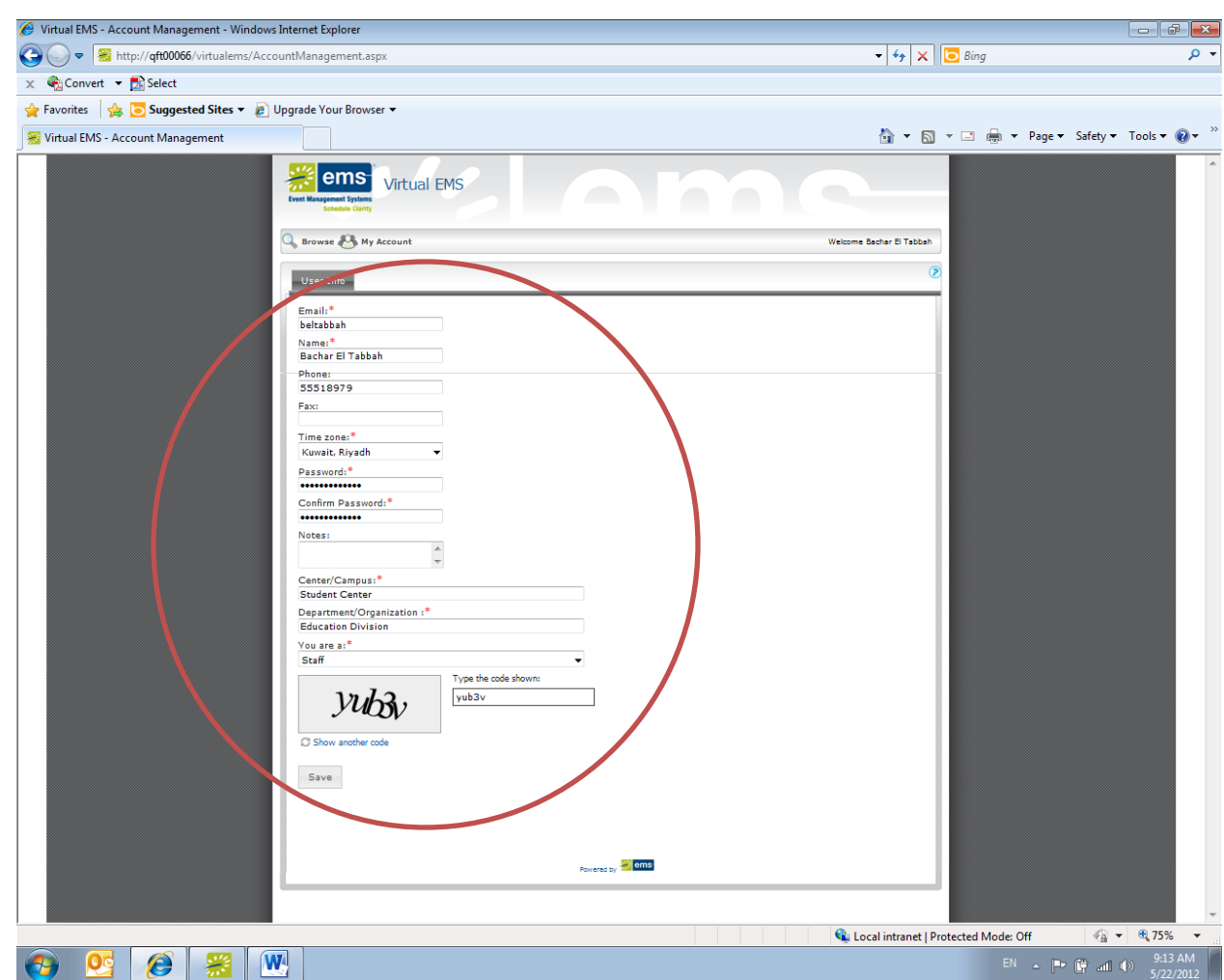

Fill out your name and contact details and insert the code in the box

- Click on save to submit the account request, a window saying that your account is pending will appear.
- Wait until you get an account confirmation within 2 business days.

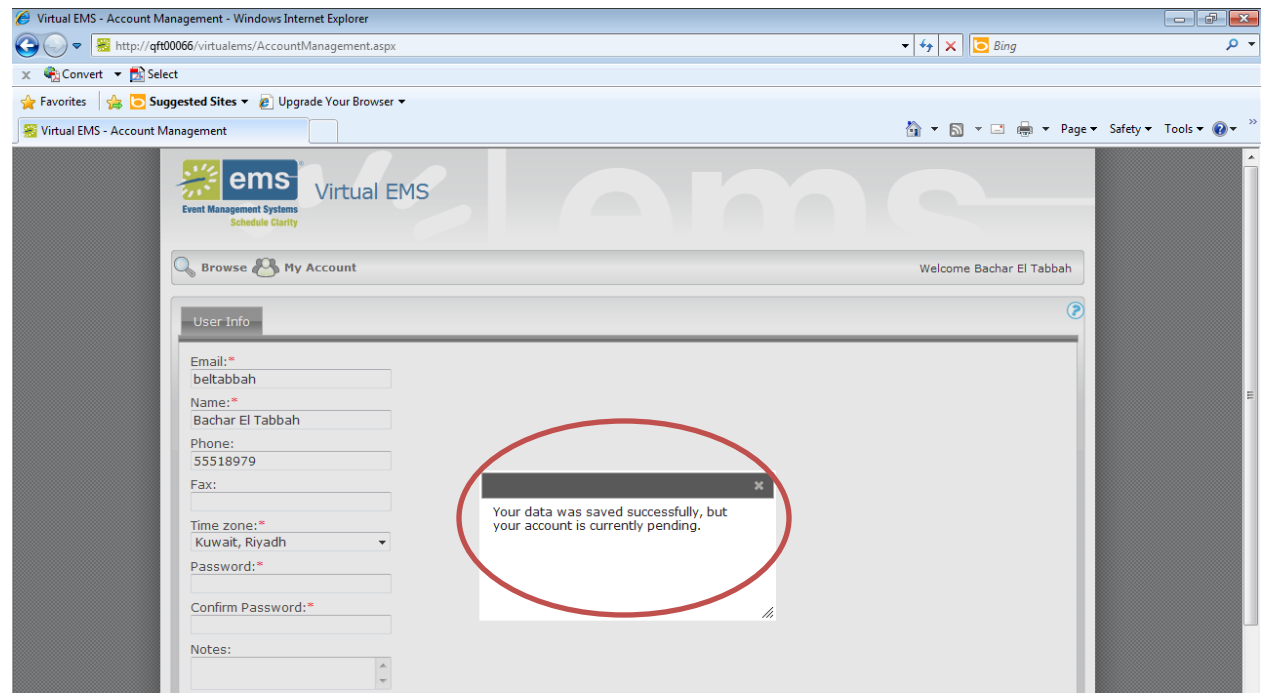

# **Step 2:**

### **Submitting a reservation request :**

- Once you receive your account activation mail go to Go t[o http://qft00066/virtualems/](http://qft00066/virtualems/)
- Click on **My Account** and then on **Log In,** type in your user ID (email) and password and click on **log in**.

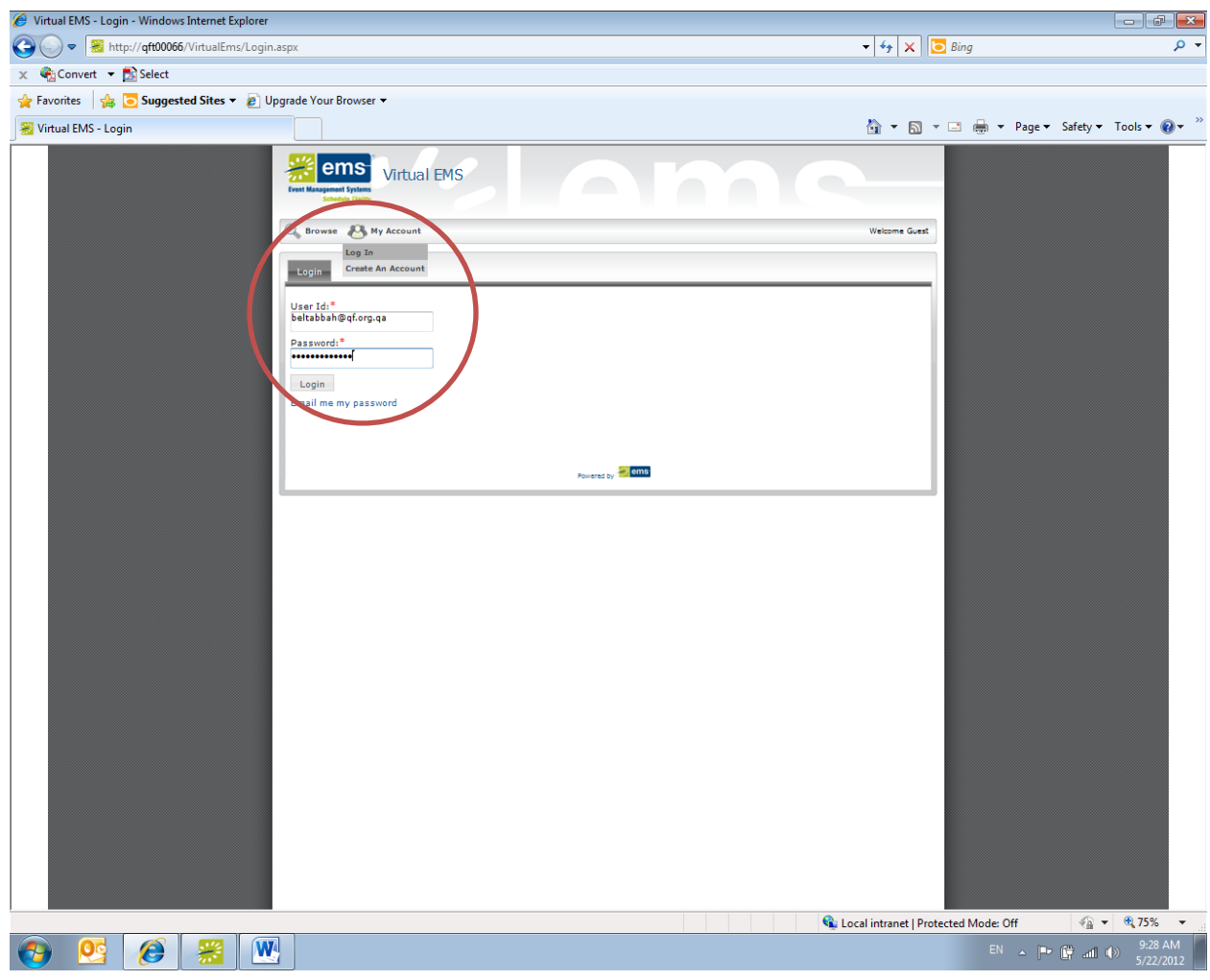

#### Click on **Reservations** tab and then on **request a venue**.

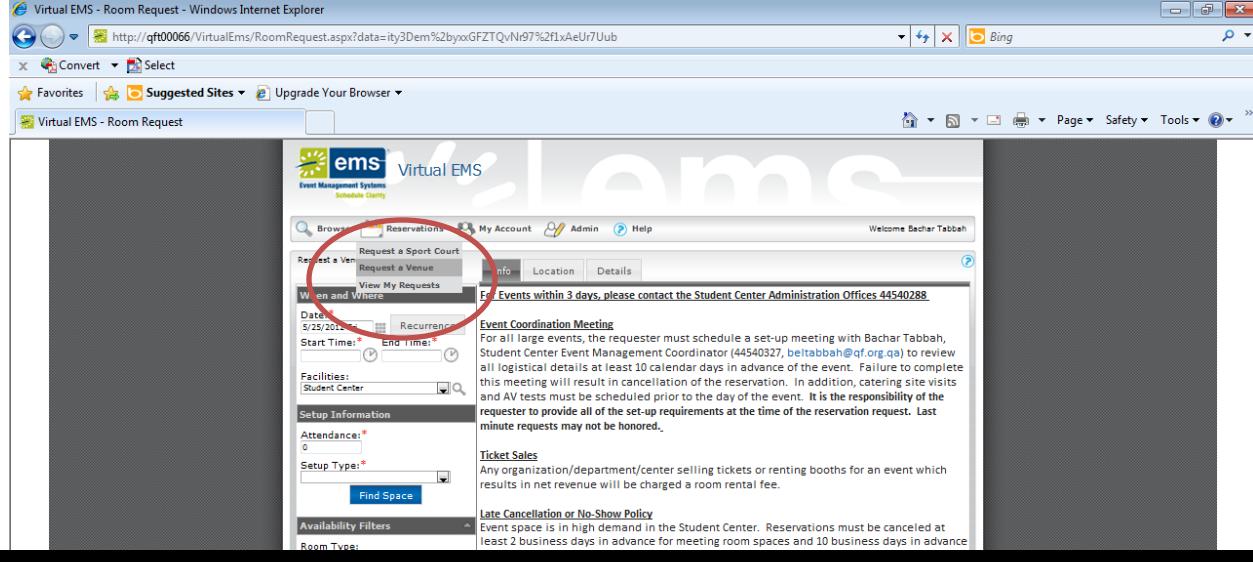

 Enter your event details (date,time,number of attendees, setup type) then click on find space. A list of available rooms according to your search will appear.

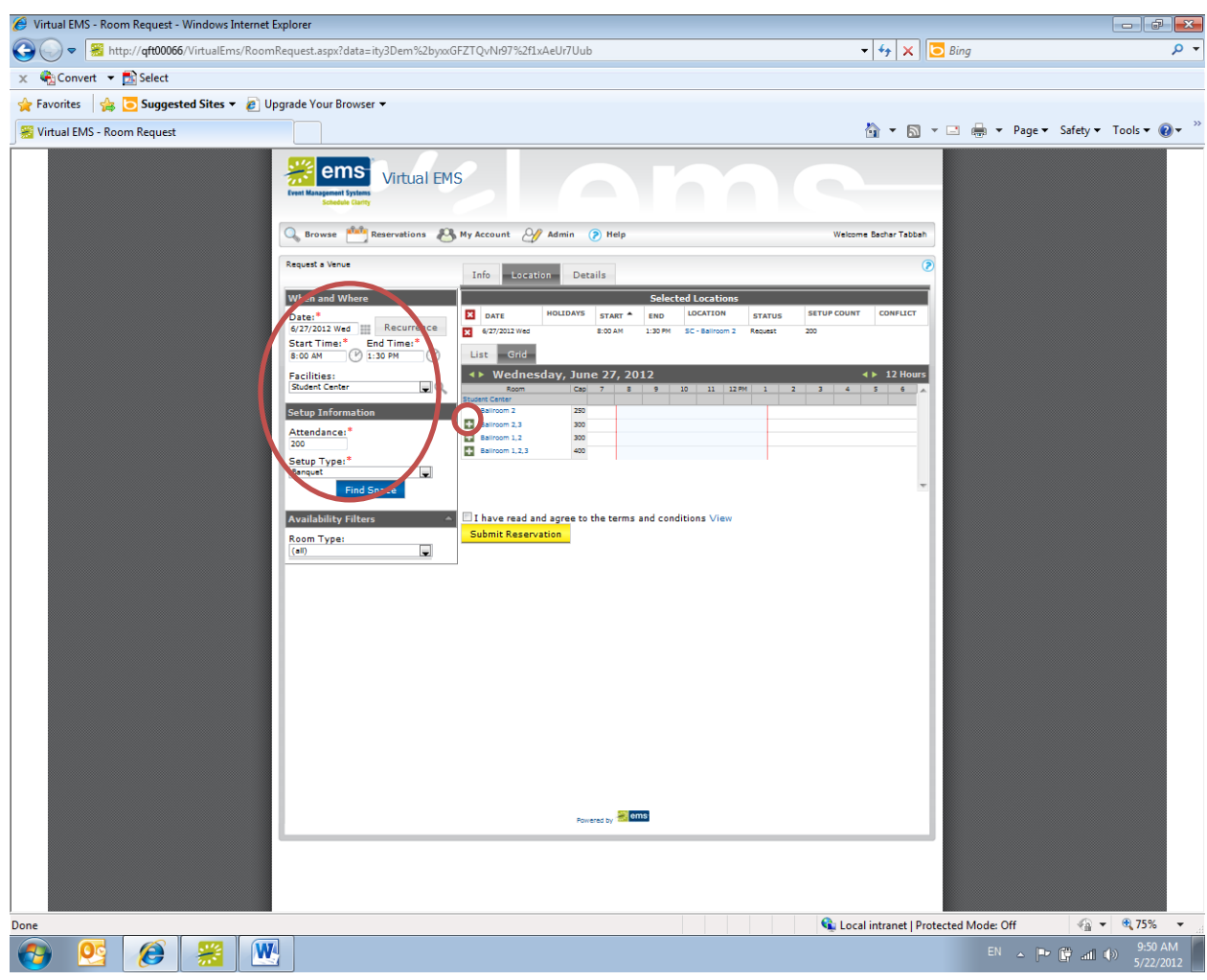

Click on the green + sign to choose the venue that you want

Click on the **Details** tab to fill out a form with all your and the event's details.

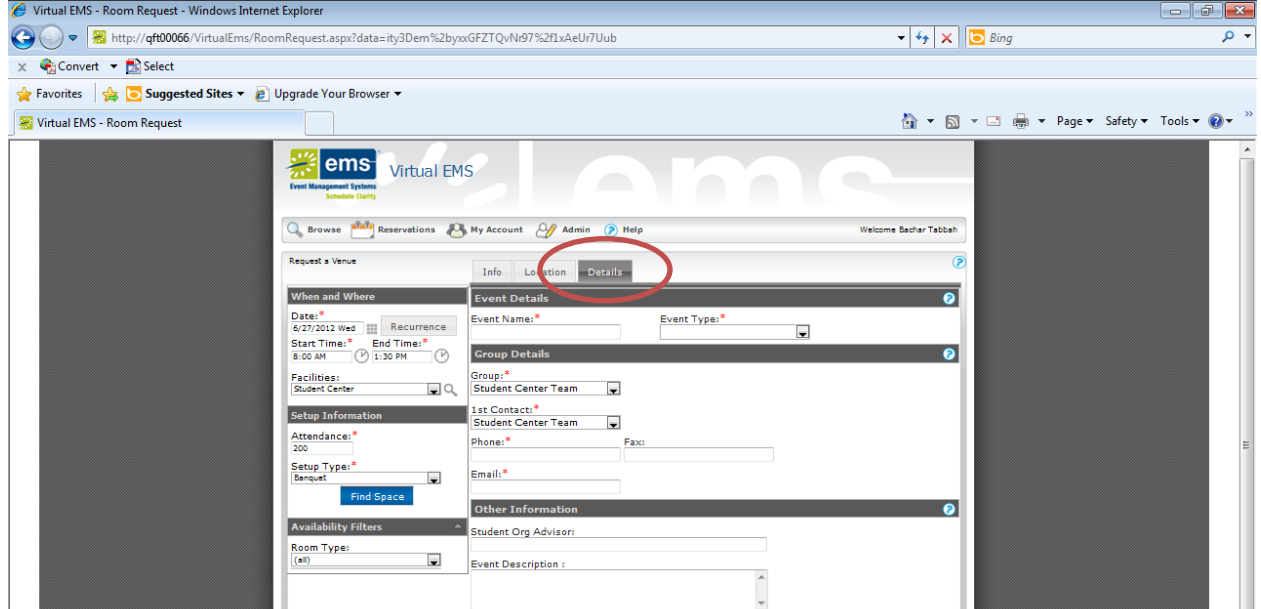

 Once you fill out all the details and have read all the terms and conditions click on Submit Reservation. A reservation summary will be sent to your e-mail, this is not a confirmation, wait until you receive a confirmation e-mail within 2 business days.

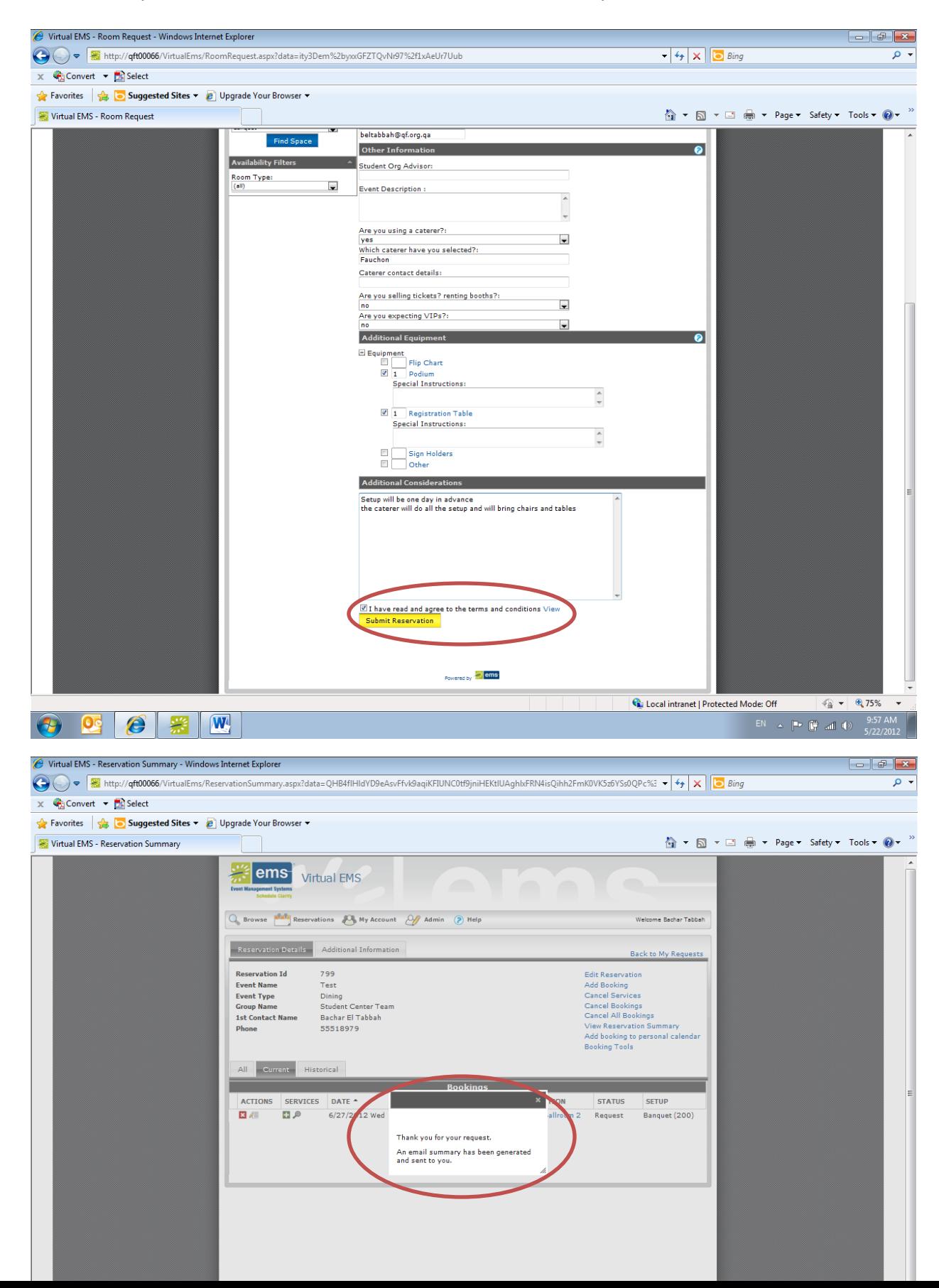